## **Superview**

## **Como atualizar a licença de seu Novus HardKey?**

1. Conecte o seu Novus HardKey em uma porta USB do computador

- 2. Abra o software Novus HardKey
- 3. Clique no botão "Carregar arquivo de licença"

4. Selecione o arquivo contendo a licença (extensão .LIC) e clique em Abrir

OBS: Verifique se as informações exibidas na tela correspondem à licença que será gravada

5. Após o carregamento do arquivo, as informações de licença serão exibidas conforme imagem abaixo

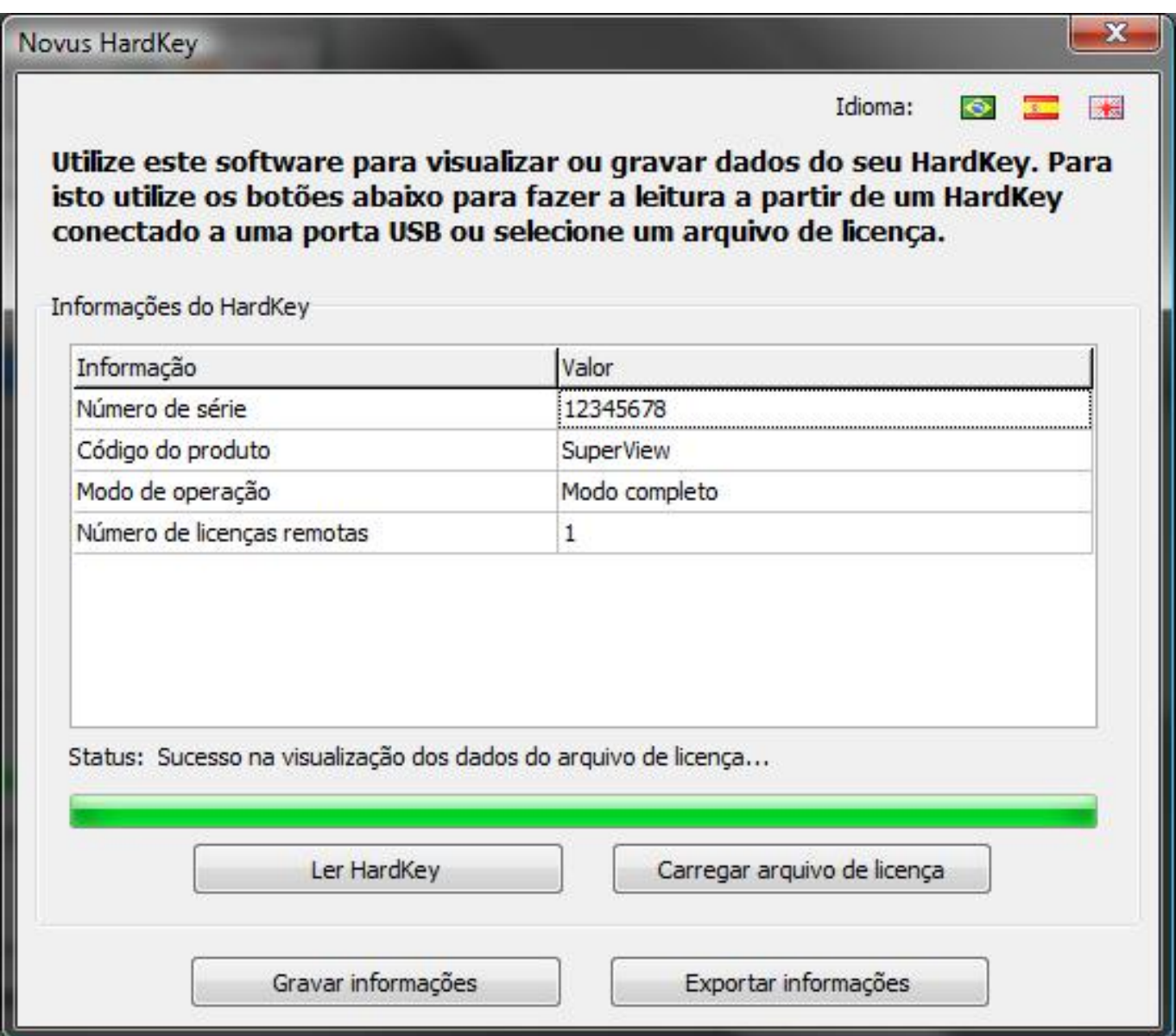

## **Superview**

6. Clique no botão "Gravar informações"

7. Se a gravação ocorreu com sucesso a informação de Status irá indicar:

Status: Operação executada com sucesso!

ID de solução único: #1257 Autor: : epifanio diniz benitez Última atualização: 2010-08-11 22:37